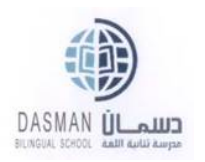

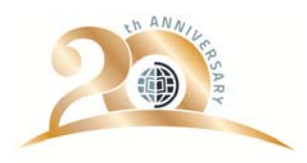

## **How to use the online gateway**

## **1. Register yourself for the first time:**

- Before using this service, Please make sure that you provide a valid email to the registration department.
- Please visit WWW.DBSKNET.COM
- Click on "generate a new password".

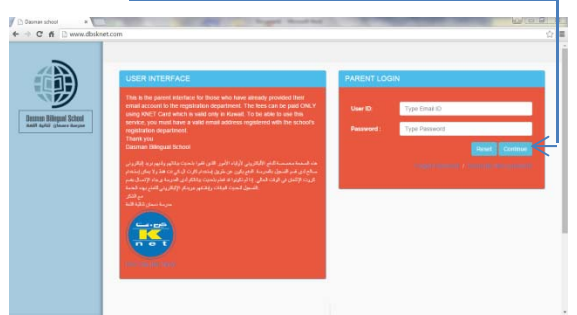

‐ The below screen appear to write your email which registered with us then click "Validate my email".

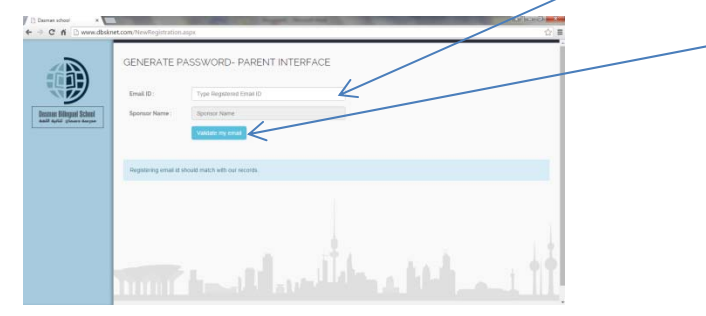

Now check your email, you supposed to receive the below mentioned message with a temporary password and activation link.

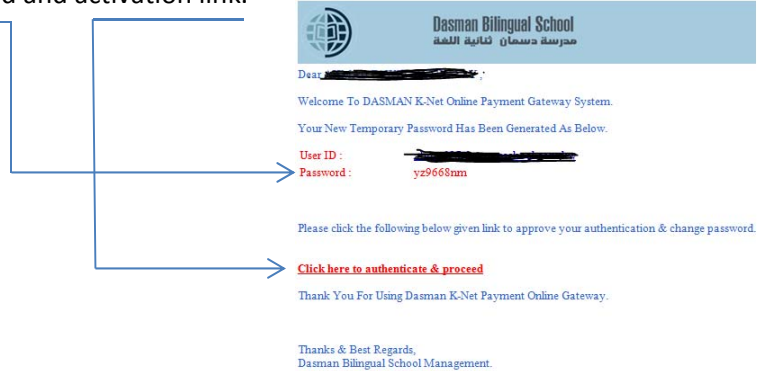

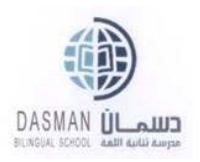

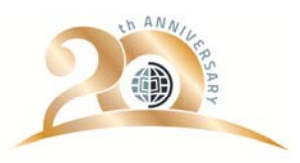

- ‐ You will receive the below message in your email, Please fill in the required fields:
- Write your email
- Write the temporary password received in the email.
- Choose a new password.
- Confirm the new password.
- Click to login.

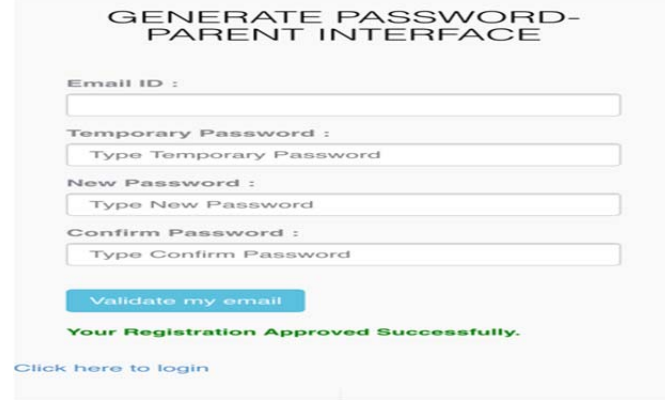

‐ Once you clicked to login, you will redirected to the main login screen, Please write your email and the choose password to login and start to use facility.

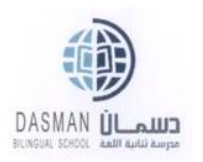

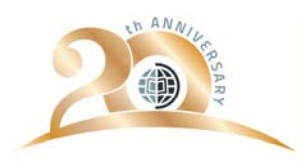

## **2. Checking the balances and Submitting the payment:**

Once you logged in, the below screen will appear as a main screen,

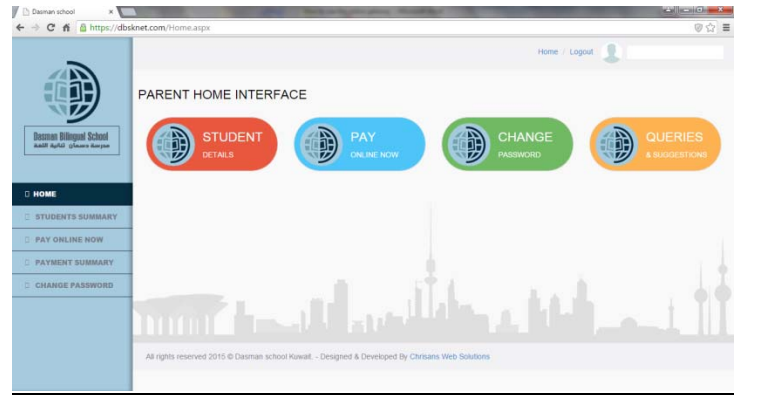

The system has 4 screens you can swap between them based on what you need to do.

1. Student Summary screen: showing your kids summary.

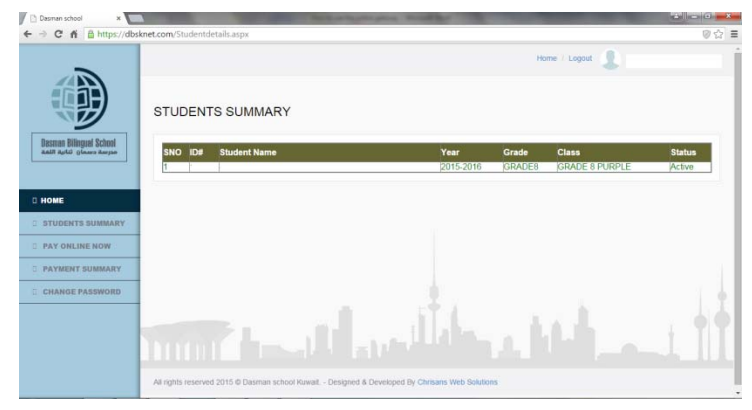

2. Payment screen: here you can write the amount you want to pay for every kid and continue to submit the payment.

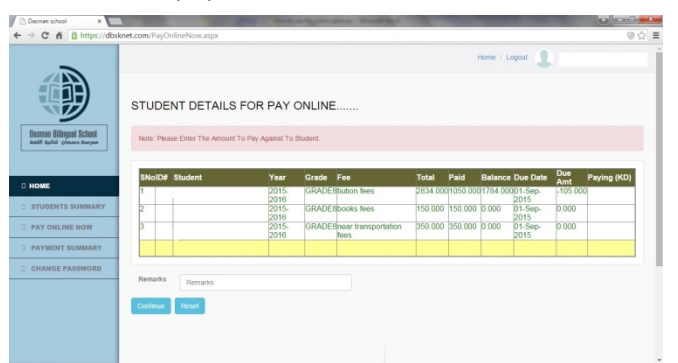

3. Payment Summary screen: Your payment history and the transaction number for your

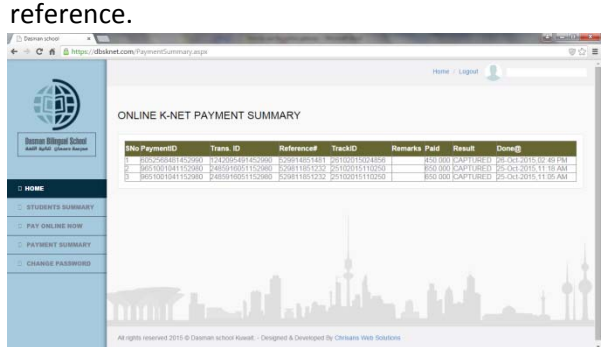

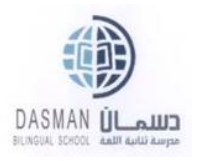

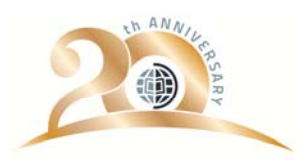

4. Change password screen: you can change your password here.

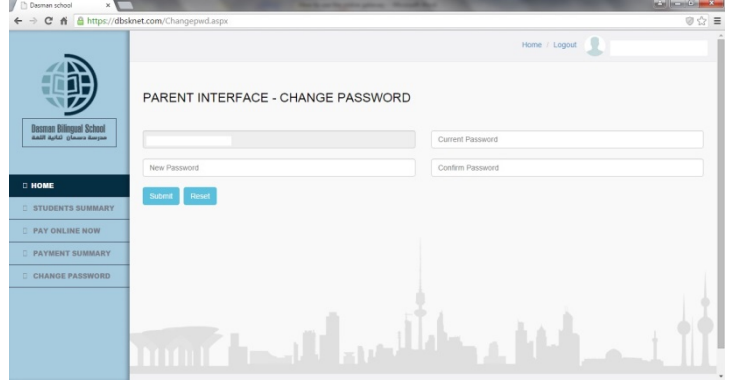

## Please note:

- ‐ Some banks has a daily online transaction limit for their clients, So please make sure that your bank allowing you to do an online transaction and there is no limit otherwise you need to be sure that you are within the daily allowed limit to avoid the fail transaction.
- ‐ After each payment, you will receive a receipt on your email, Please keep it as a proof of payment.